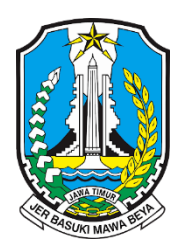

# **USER MANUAL**

# **SIPDe - PEMOHON**

**Disusun Oleh** 

PT. Piramida Teknologi Informasi

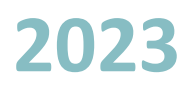

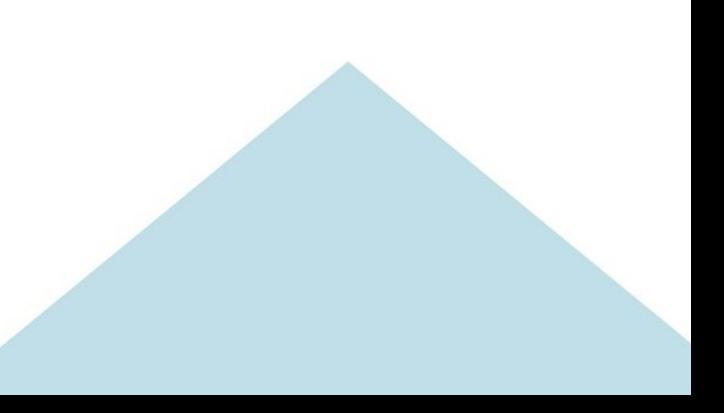

#### **DAFTAR ISI**

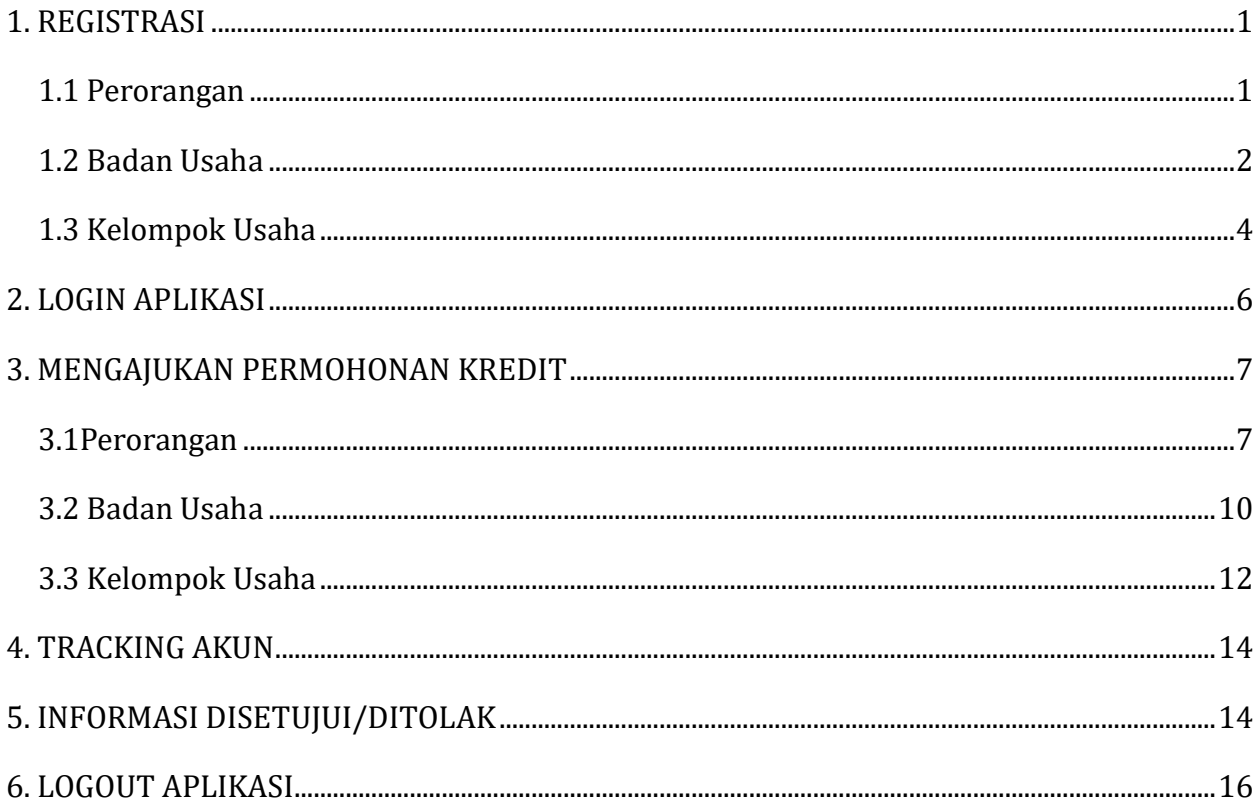

#### **DAFTAR GAMBAR**

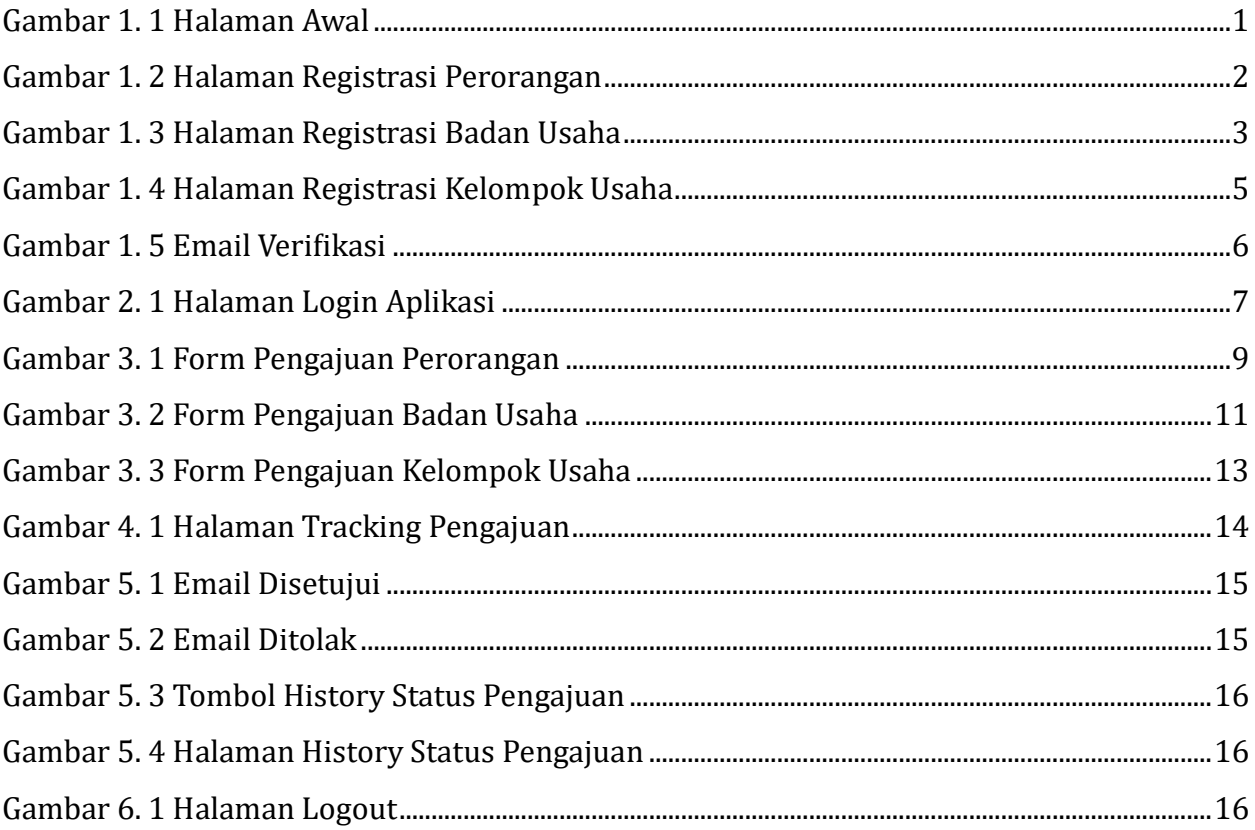

#### <span id="page-3-0"></span>**1. REGISTRASI**

Pemohon/debitur dapat mengakses aplikasi melalui link [www.sipde.jatimprov.com](http://www.sipde.jatimprov.com/) , tampilan beranda aplikasi akan menampilkan akses pengajuan kredit dan panduan penggunaan aplikasi. Untuk dapat mengajukan permohonan kredit, user pemohon dapat melakukan registrasi dengan cara mengisi form registrasi yang sudah disediakan. Pilihlah form registrasi sesuai dengan type pemohon yg sesuai, mulai dari Perorangan, Badan Usaha dan Kelompok Usaha.

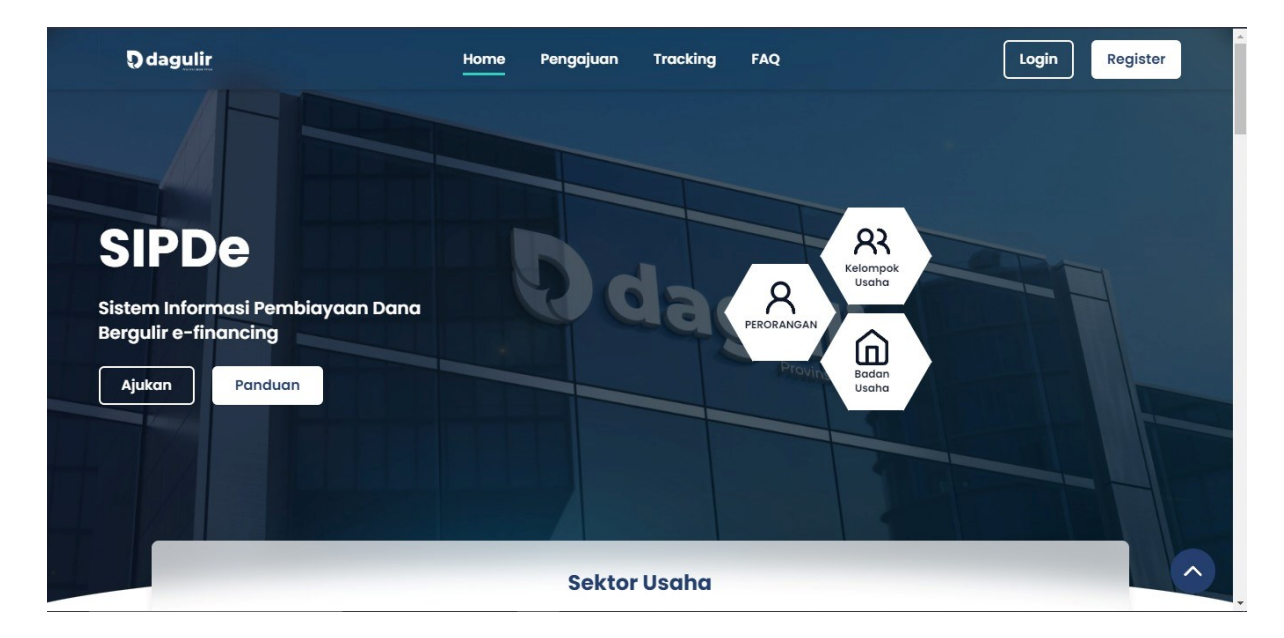

*Gambar 1. 1 Halaman Awal*

- <span id="page-3-2"></span>1. Klik tombol Registrasi
- 2. Pilihlah jenis pemohon yang sesuai.

#### <span id="page-3-1"></span>**1.1 Perorangan**

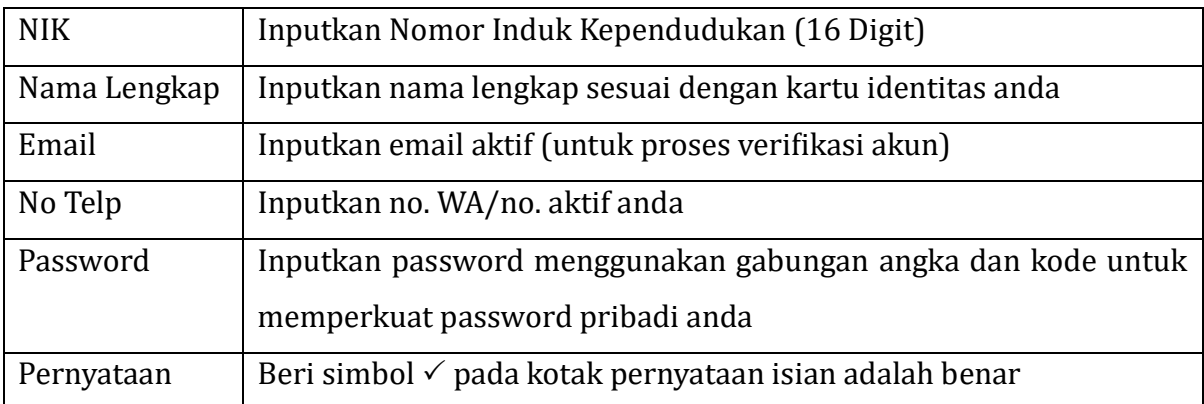

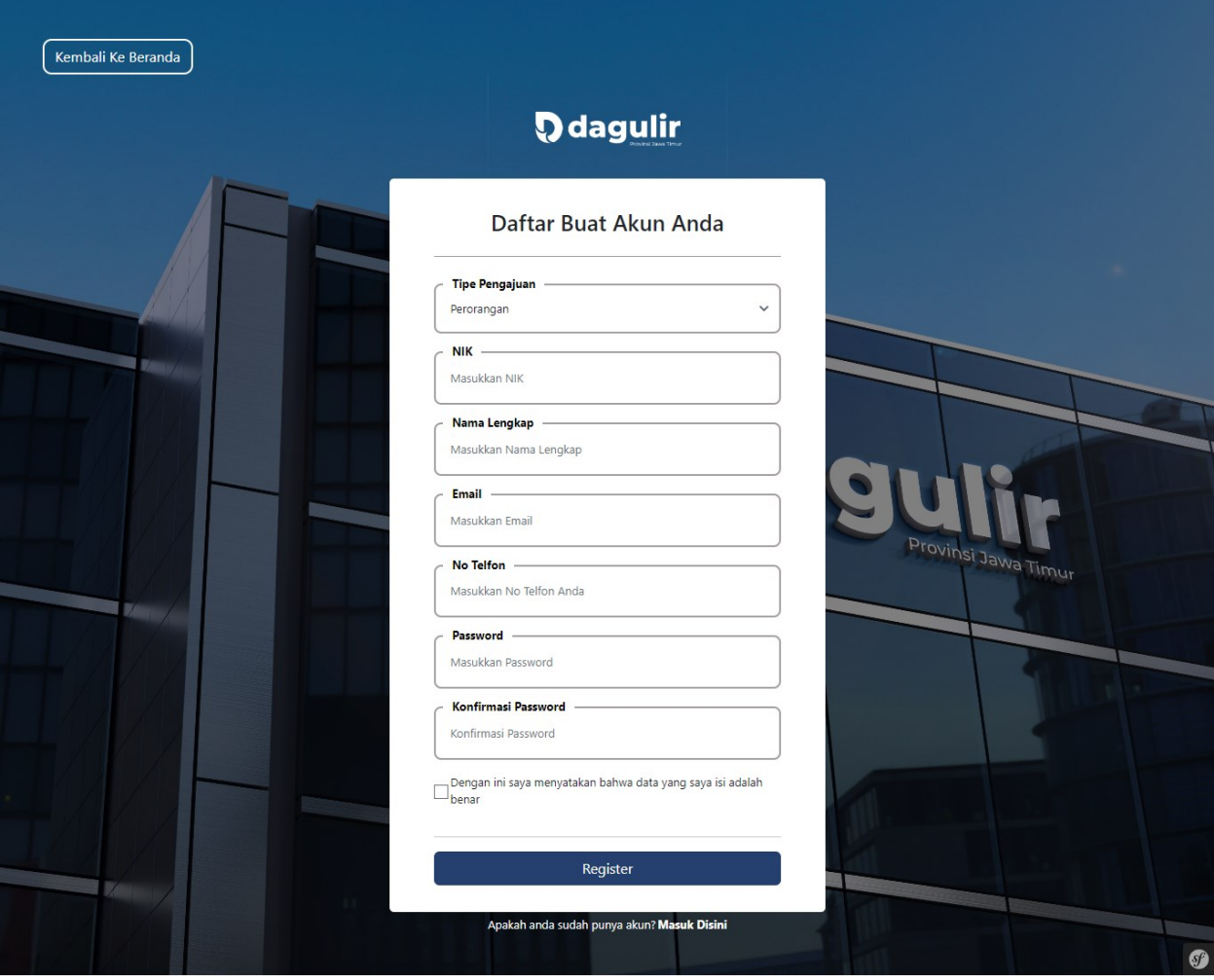

*Gambar 1. 2 Halaman Registrasi Perorangan*

#### <span id="page-4-1"></span><span id="page-4-0"></span>**1.2 Badan Usaha**

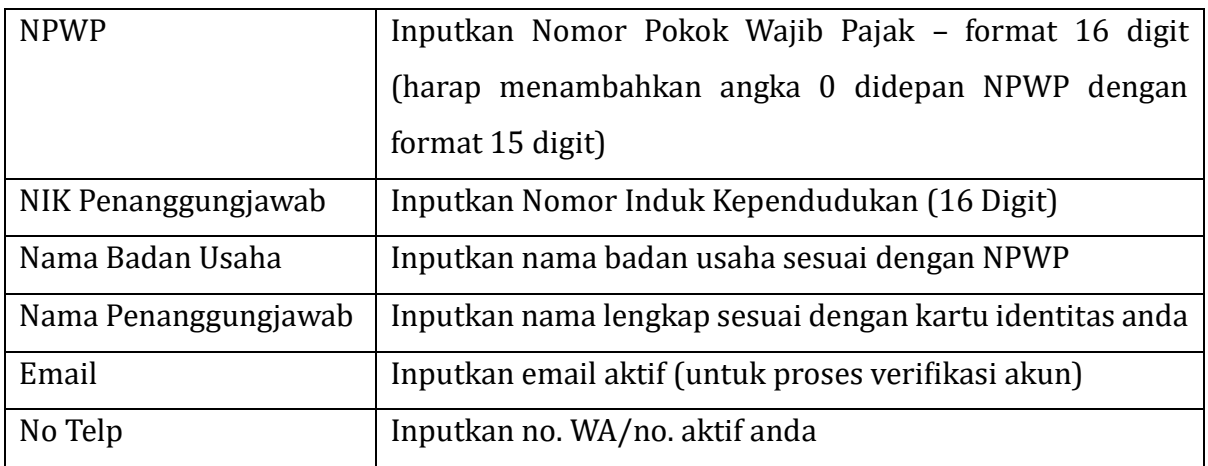

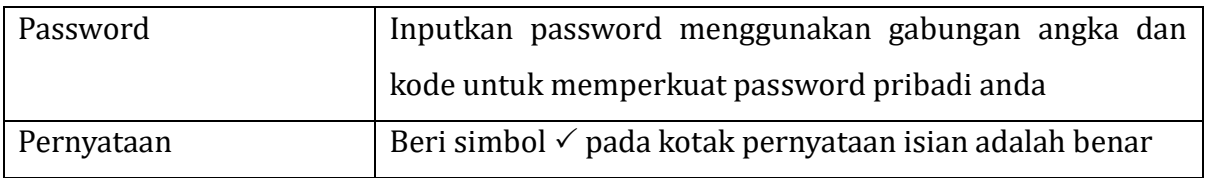

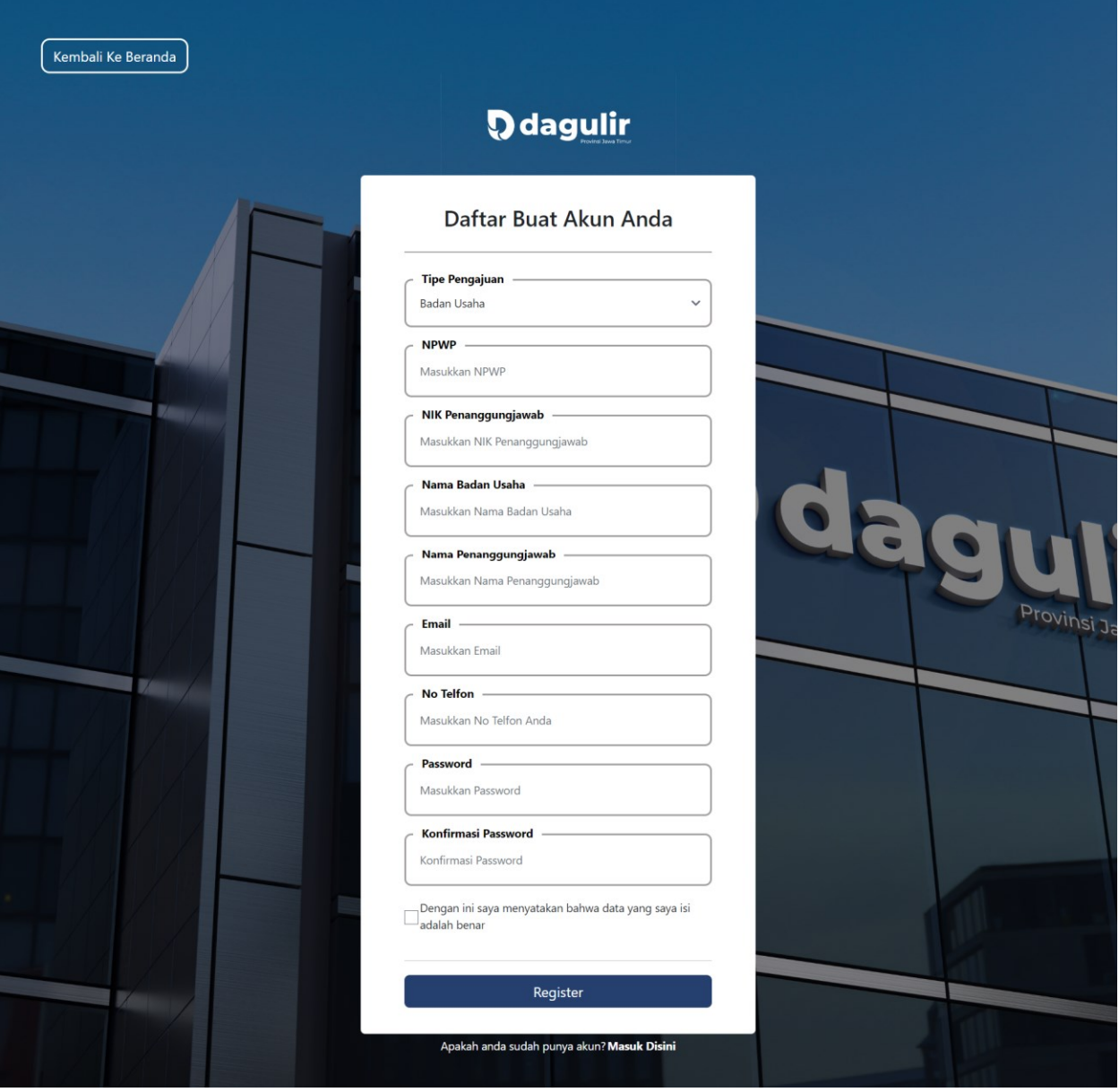

<span id="page-5-0"></span>*Gambar 1. 3 Halaman Registrasi Badan Usaha*

## <span id="page-6-0"></span>**1.3 Kelompok Usaha**

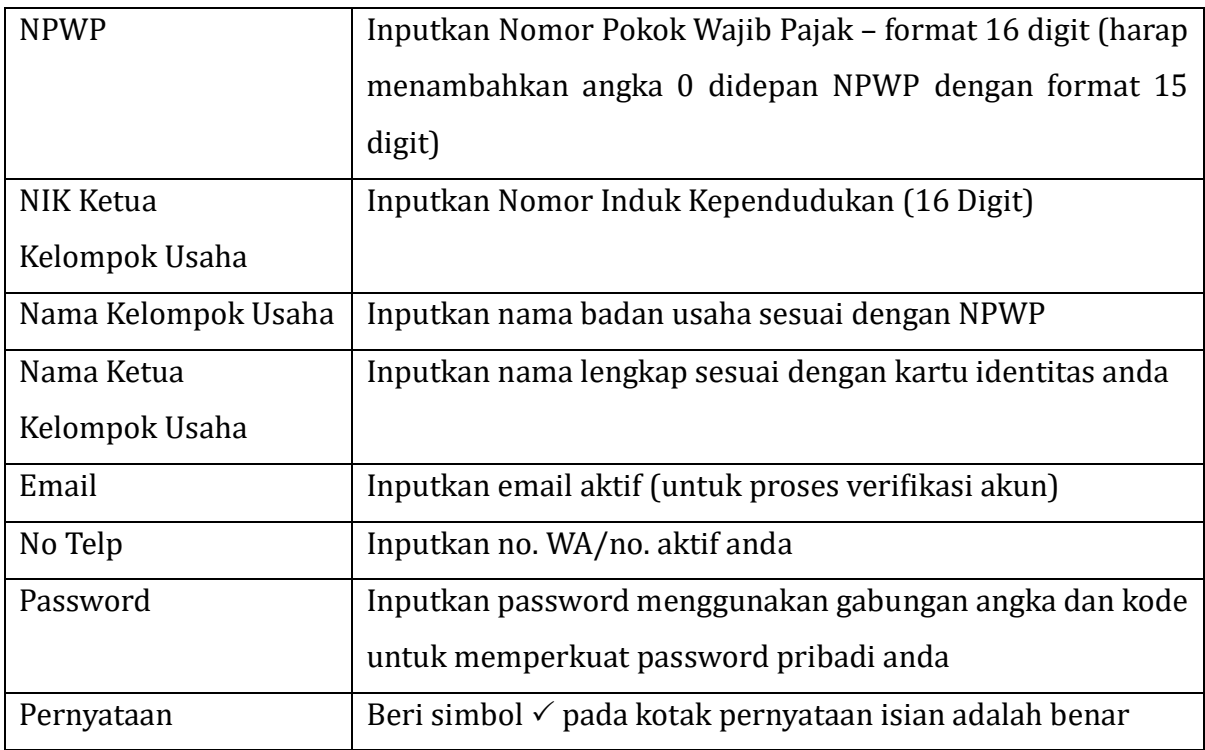

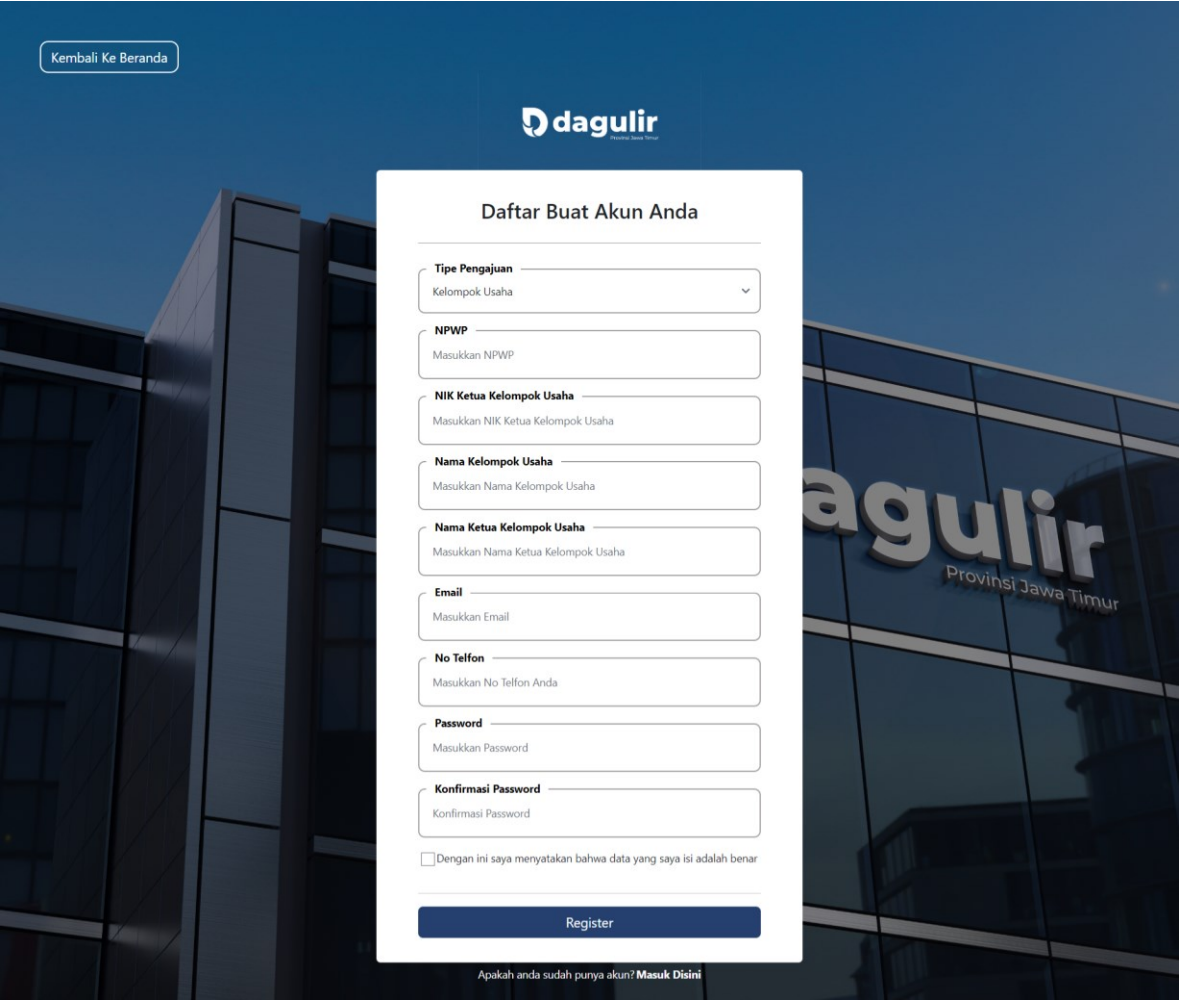

*Gambar 1. 4 Halaman Registrasi Kelompok Usaha*

#### <span id="page-7-0"></span>3. Klik Tombol Register

Sistem akan mengirimkan email verifikasi akun ke alamat email yang sebelumnya sudah didaftarkan saat pengisian form registrasi. Silahkan cek email anda untuk menverifikasi akun dengan cara klik link verifikasi akun yang tertera di email anda.

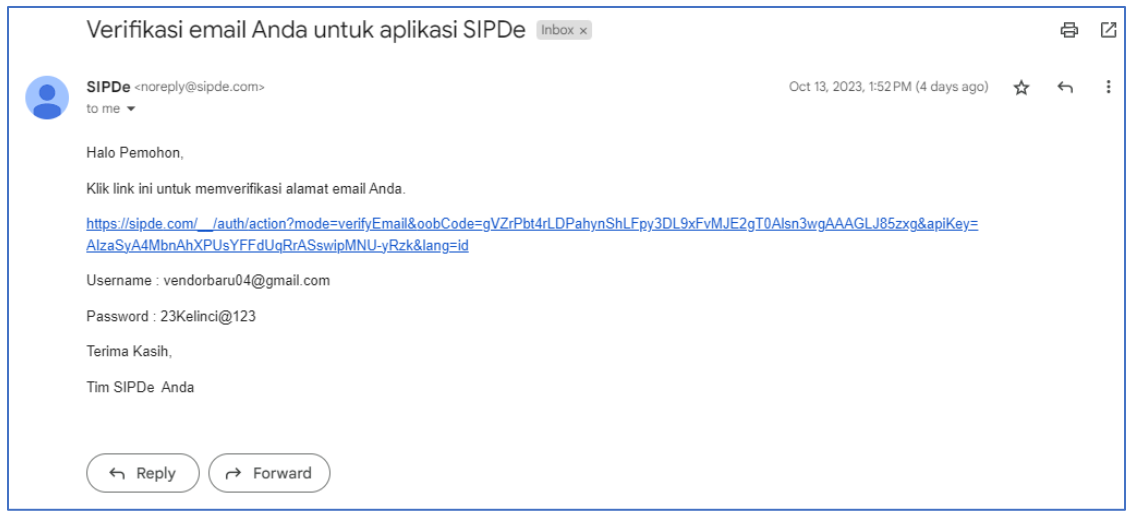

*Gambar 1. 5 Email Verifikasi*

<span id="page-8-1"></span>Sistem akan menampilkan halaman beranda aplikasi dan notifikasi bahwa verifikasi akun berhasil dilakukan.

#### <span id="page-8-0"></span>**2. LOGIN APLIKASI**

Setelah berhasil melakukan registrasi dan verifikasi akun, anda dapat login menggunakan username dan password yang tertera di email verifikasi. Tampilan login terlihat seperti pada gambar dibawah ini :

#### 1. Klik tombol Login

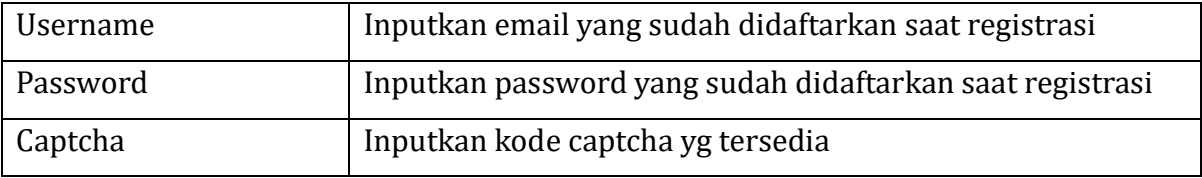

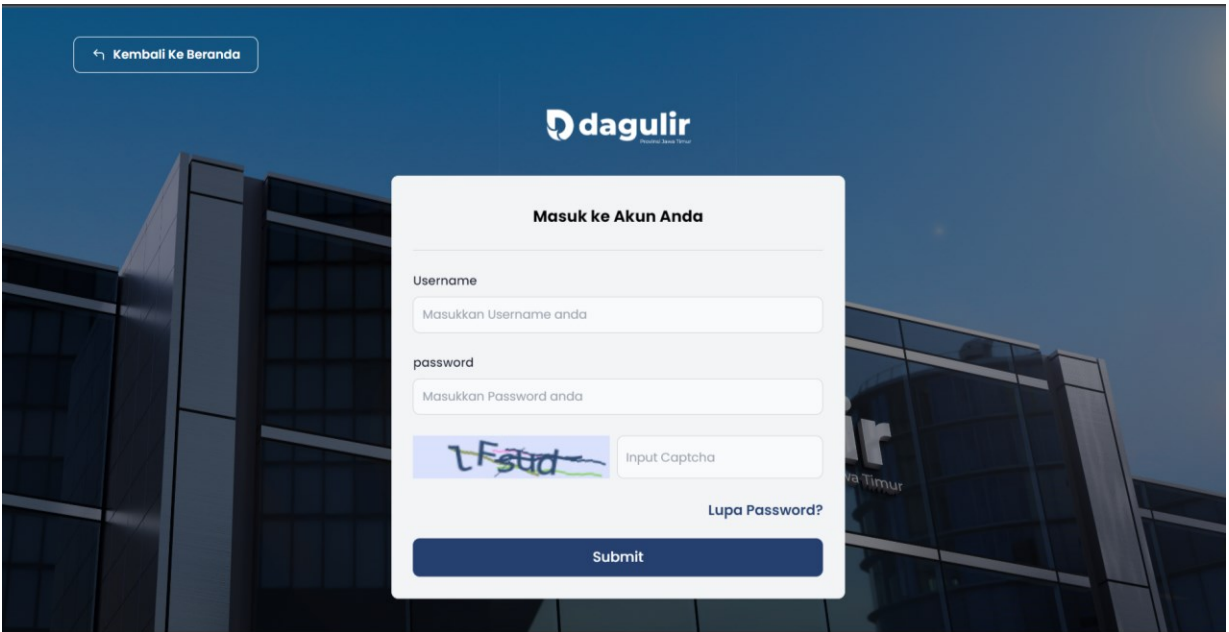

*Gambar 2. 1 Halaman Login Aplikasi*

#### <span id="page-9-2"></span>2. Klik tombol Masuk

Sistem akan menampilkan halaman beranda aplikasi dan pemohon/debitur dapat melakukan pengajuan kredit.

#### <span id="page-9-0"></span>**3. MENGAJUKAN PERMOHONAN KREDIT**

Selanjutnya pemohon/debitur dapat mengajukan permohonan pembiayaan/kredit dengan cara sebagai berikut :

1. Klik tombol ajukan pada halaman awal, kemudian akan tampil form pengajuan sesuai dengan tipe pemohon yang sudah dipilih saat melakukan registrasi.

#### <span id="page-9-1"></span>**3.1 Perorangan**

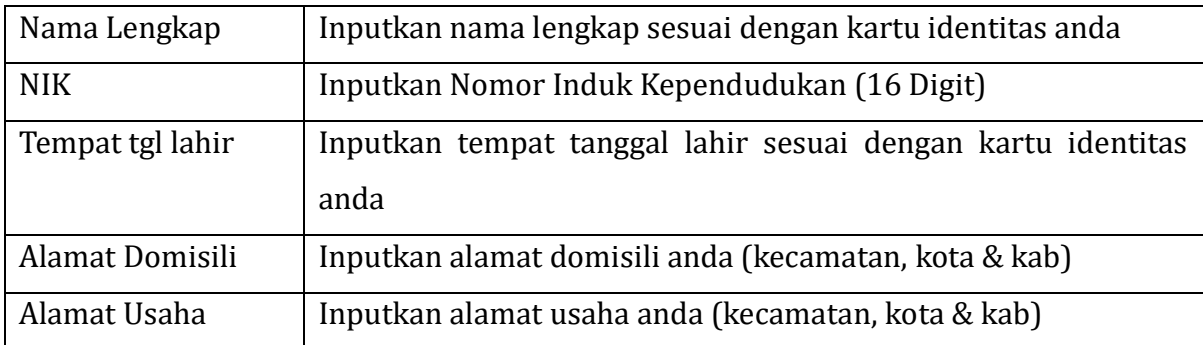

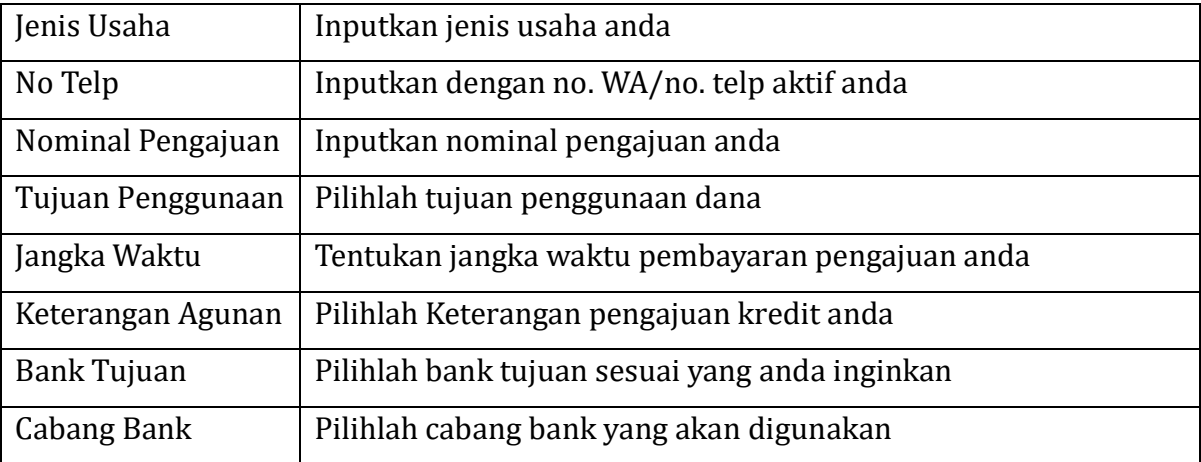

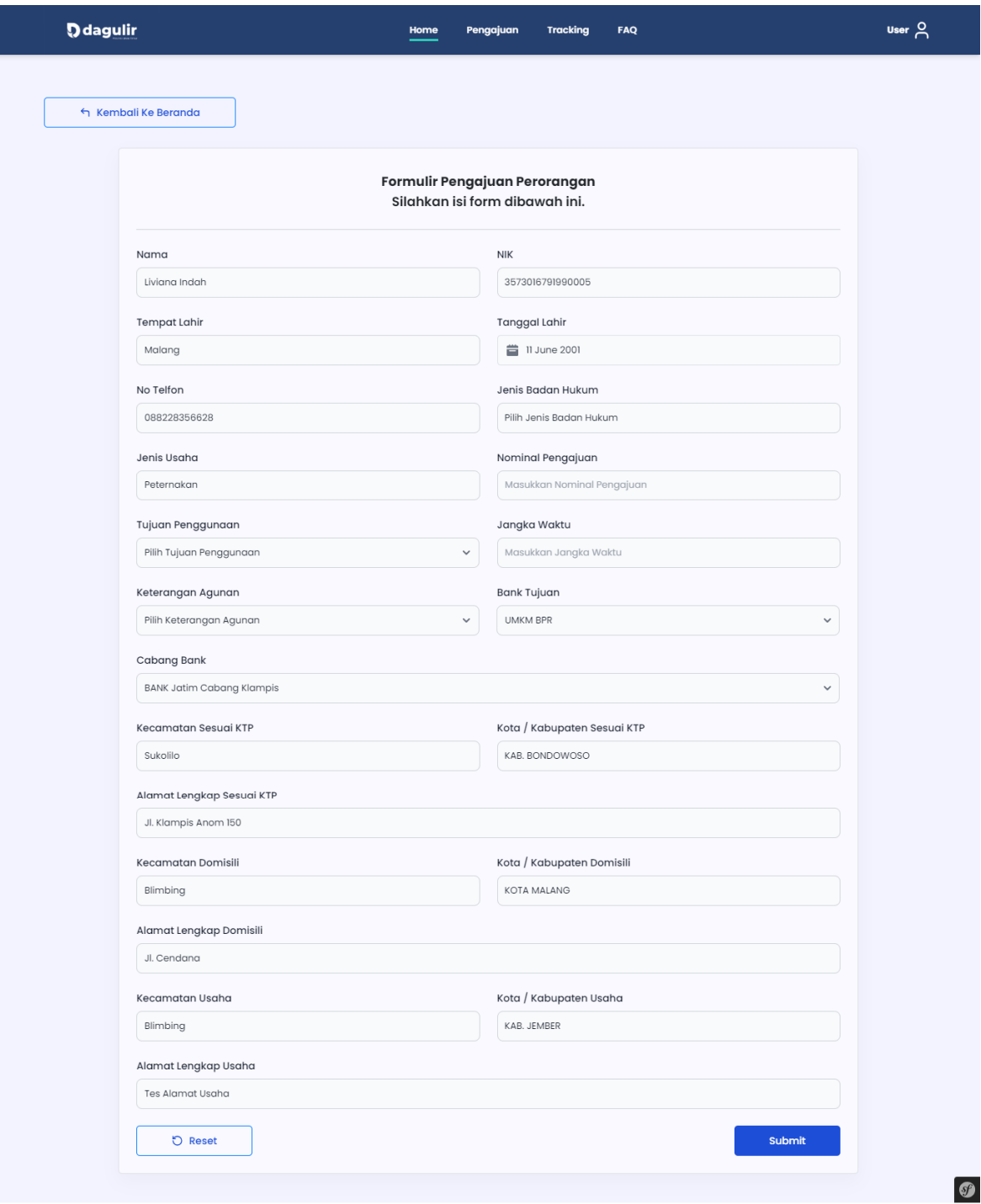

<span id="page-11-0"></span>*Gambar 3. 1 Form Pengajuan Perorangan*

#### <span id="page-12-0"></span>**3.2 Badan Usaha**

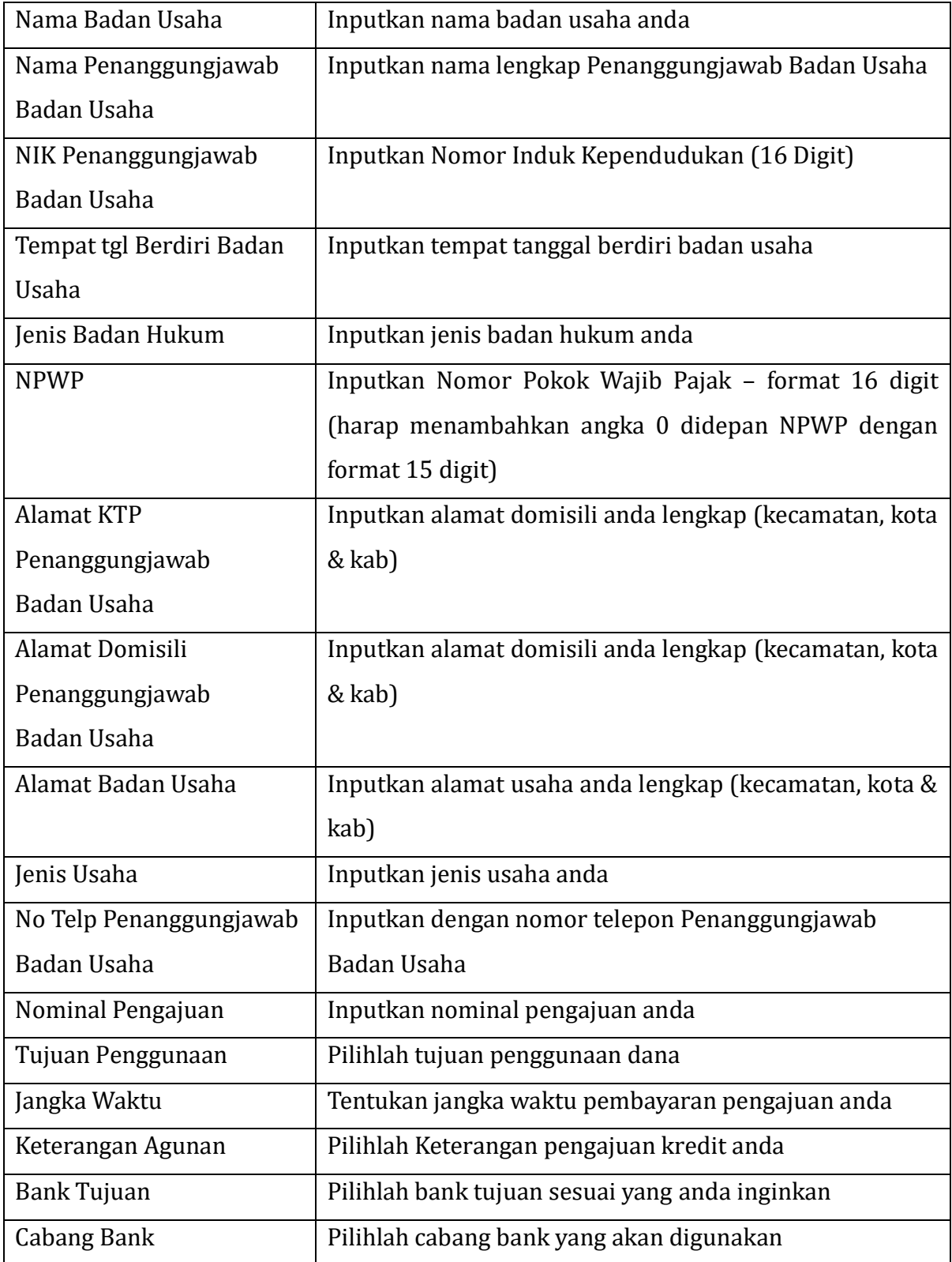

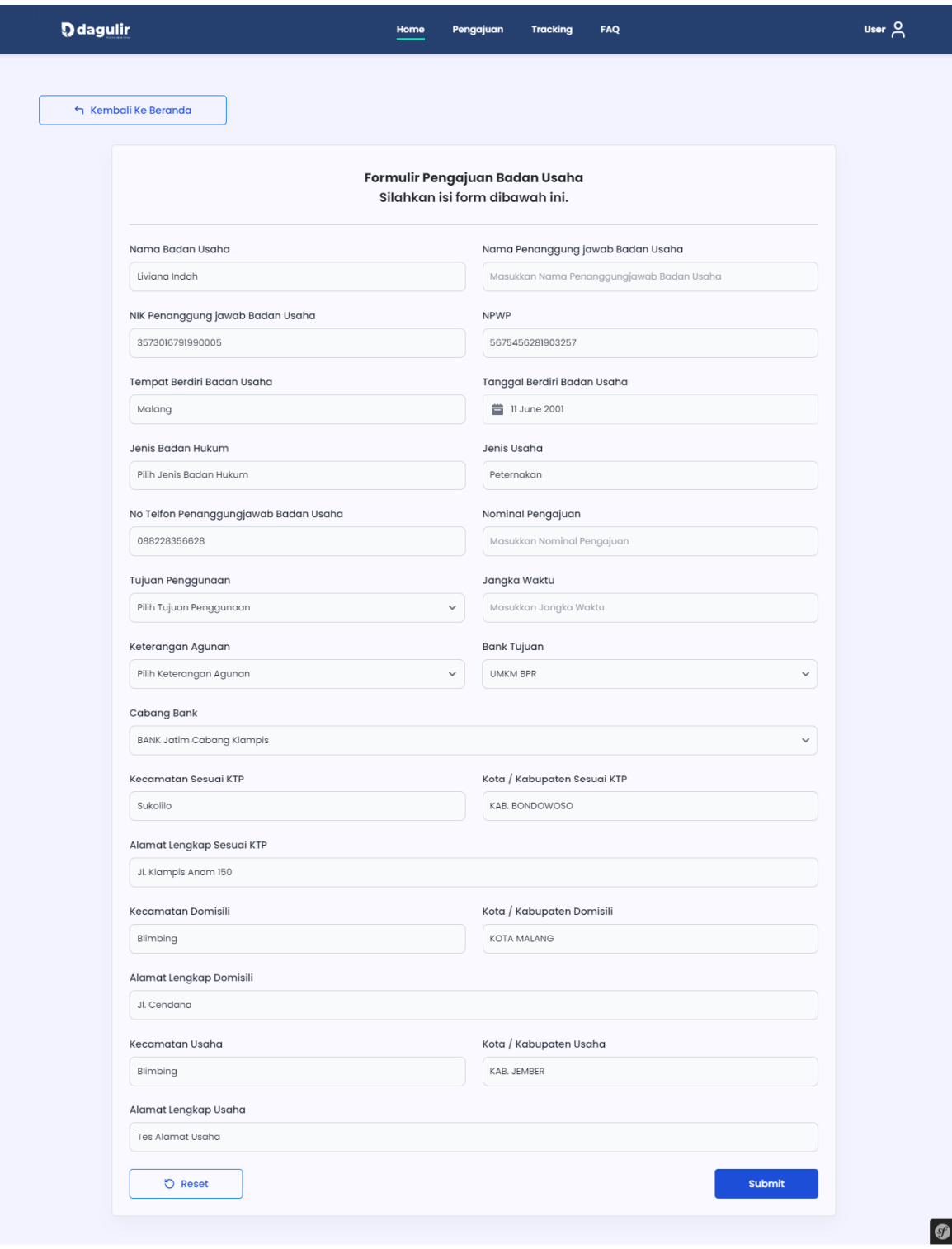

<span id="page-13-0"></span>*Gambar 3. 2 Form Pengajuan Badan Usaha*

## <span id="page-14-0"></span>**3.3 Kelompok Usaha**

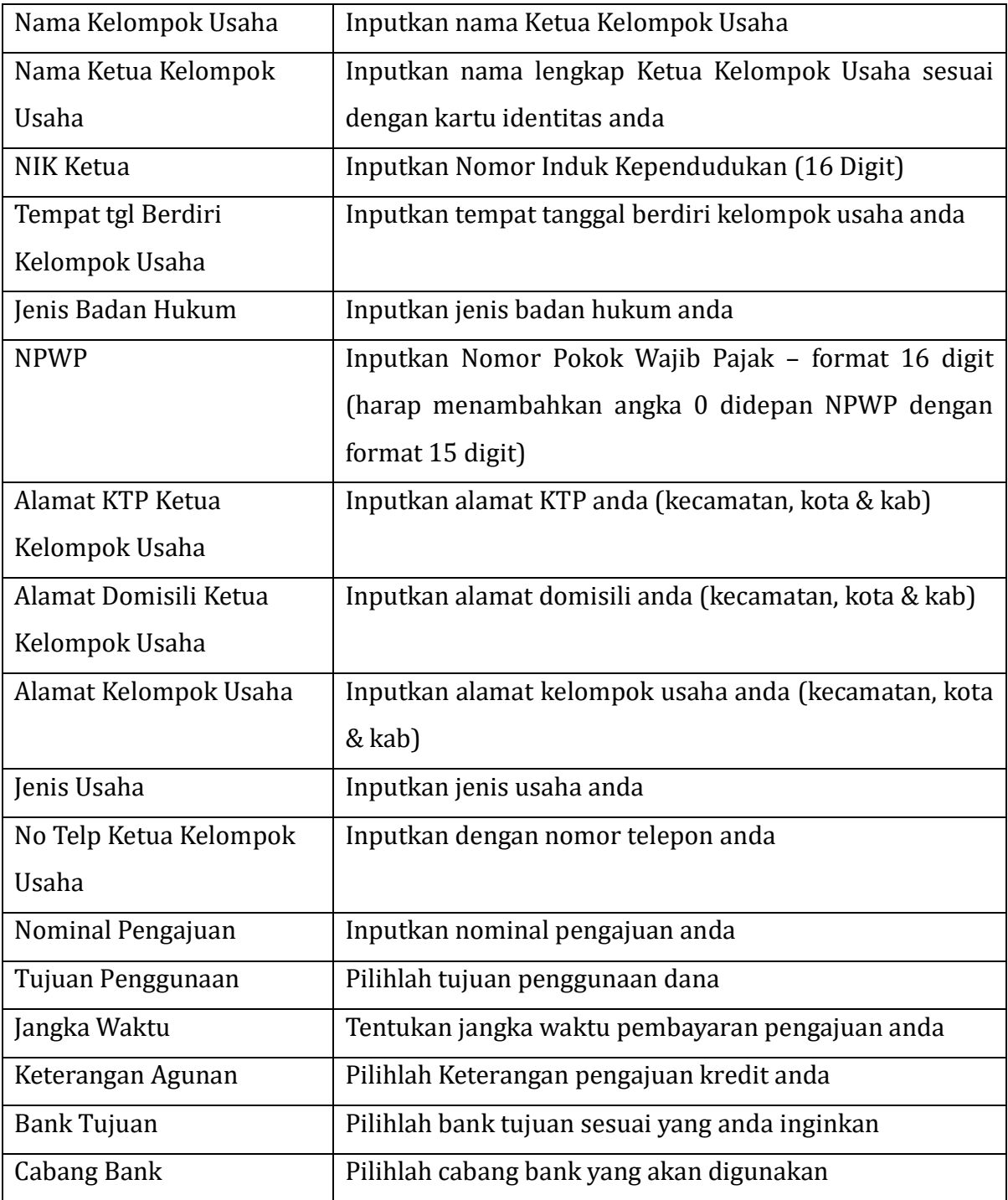

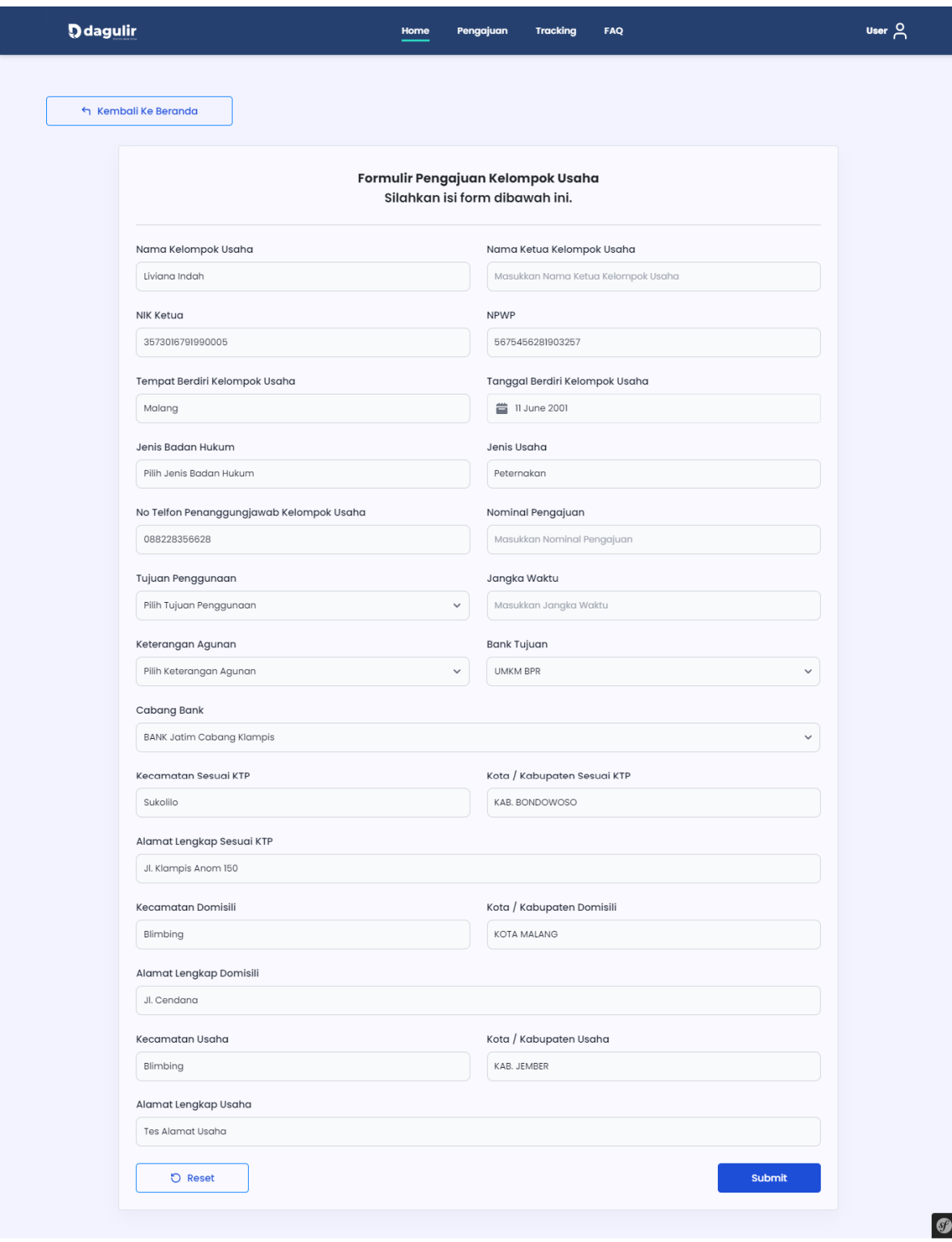

*Gambar 3. 3 Form Pengajuan Kelompok Usaha*

- <span id="page-15-0"></span>2. Klik tombol Submit, apabila sudah sesuai.
- 3. Klik tombol Reset, apabila isian masih belum sesuai dengan keinginan anda.

Sistem akan menampilkan notifikasi yang menyatakan bahwa pengajuan berhasil dilakukan.

#### <span id="page-16-0"></span>**4. TRACKING AKUN**

Pemohon/debitur dapat melakukan tracking pengajuan kredit dengan cara mengakses menu tracking sebagai berikut :

1. Klik tombol Tracking

Sistem akan menampilkan halaman tracking, pemohon/debitur dapat memilih kategori dan memasukkan kata kunci pencarian yang diinginkan.

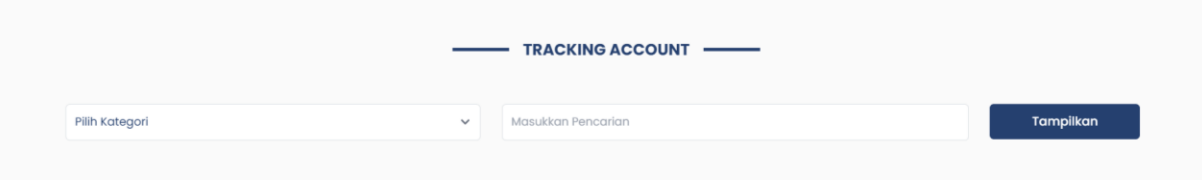

*Gambar 4. 1 Halaman Tracking Pengajuan*

<span id="page-16-2"></span>2. Klik tombol Tampilkan.

#### <span id="page-16-1"></span>**5. INFORMASI DISETUJUI/DITOLAK**

Pengajuan yang sudah berhasil disubmit akan diproses oleh admin aplikasi dengan durasi max. 15 (Lima Belas) hari kerja. Pemohon/debitur akan mendapatkan email berisi informasi pengajuan disetujui/ditolak, Berikut contoh email yang berisi informasi diterima/ditolak.

o *Persetujuan Disetujui*

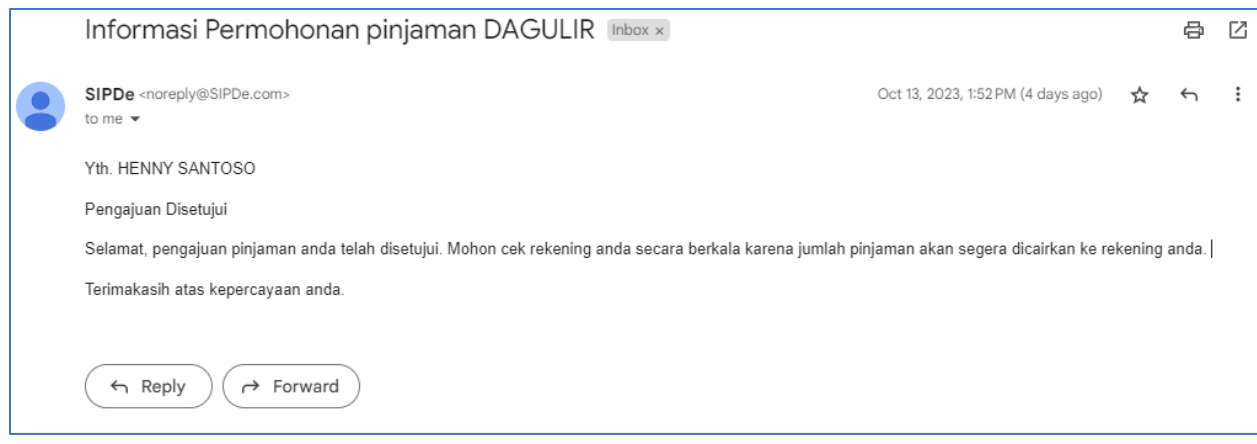

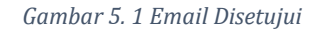

#### <span id="page-17-0"></span>o *Persetujuan Ditolak*

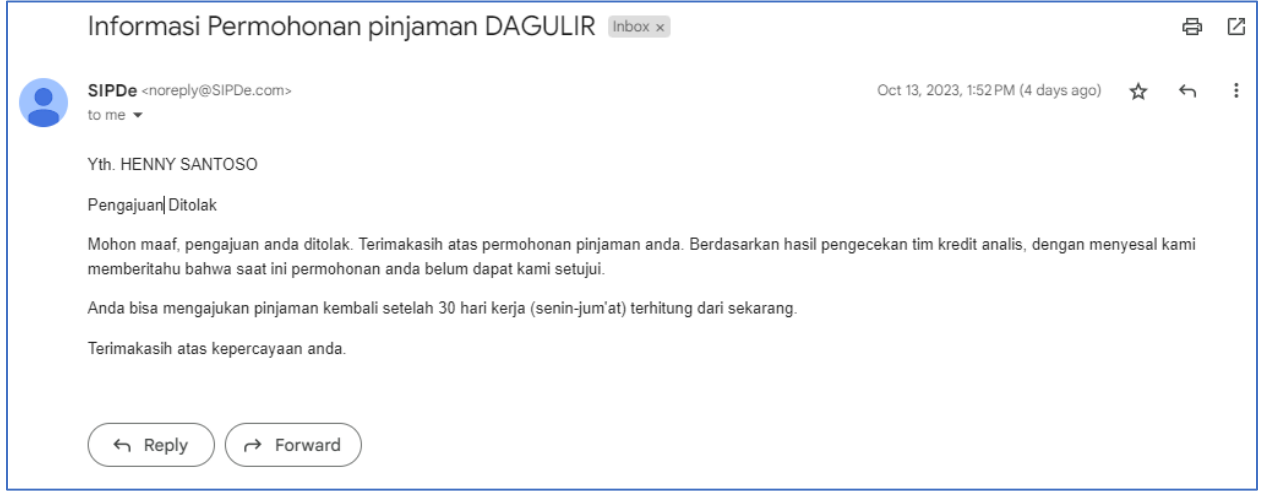

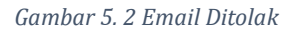

<span id="page-17-1"></span>Apabila pengajuan anda ditolak maka pemohon/debitur dapat mengajukan kembali setelah 30 (Tiga Puluh) Hari kerja terhitung dari tanggal penerimaan email informasi terkait.

Untuk melihat data pengajuan yang sudah pernah dilakukan maka pemohon/debitur dapat memilih menu history status pengajuan. Untuk dapat mengakses menu tersebut pemohon/debitur diminta untuk login dengan cara seperti dibawah ini.

- 1. Login menggunakan akun pemohon/debitur
- 2. Klik menu History Status Pengajuan

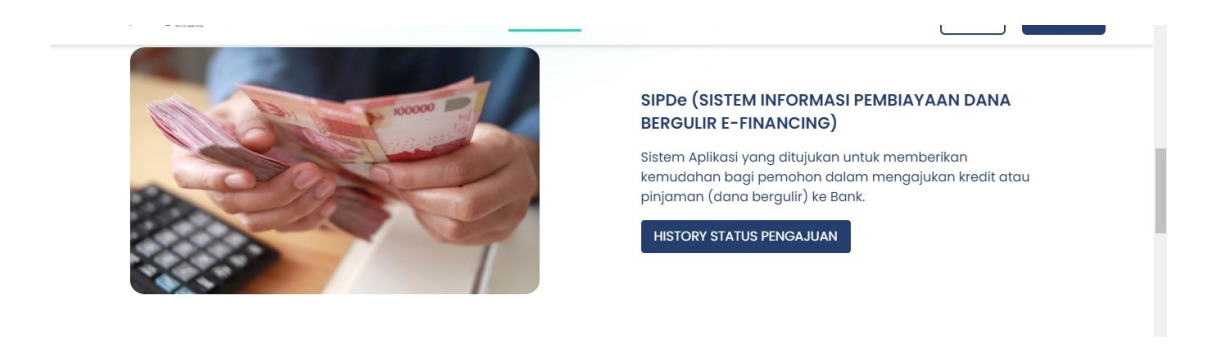

*Gambar 5. 3 Tombol History Status Pengajuan*

<span id="page-18-1"></span>Sistem akan menampilkan semua data pengajuan yang sudah pernah diajukan dengan status disetujui maupun ditolak.

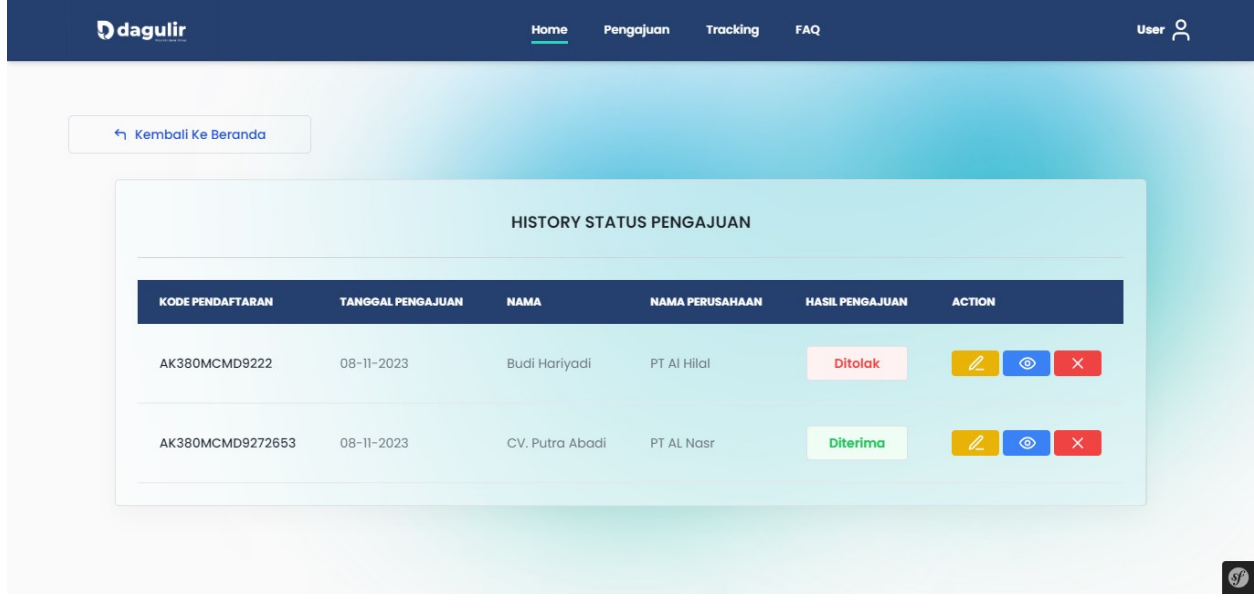

*Gambar 5. 4 Halaman History Status Pengajuan*

#### <span id="page-18-2"></span><span id="page-18-0"></span>**6. LOGOUT APLIKASI**

<span id="page-18-3"></span>Untuk keluar dari aplikasi, silahkan klik tombol Logout di pojok kanan atas (Nama User).

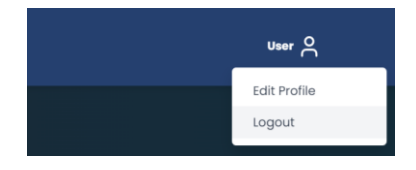

*Gambar 6. 1 Halaman Logout*